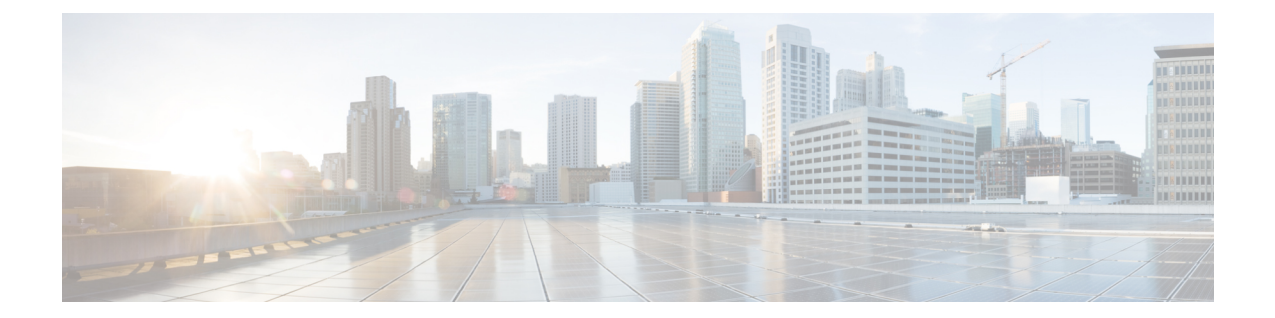

# ディザスタリカバリ**(**バックアップおよび 復元**)**

この章は、次の項で構成されています。

- スタンドアロン DCNM セットアップでの Cisco DCNM およびアプリケーション データの バックアップおよび復元, on page 1
- ネイティブ HA セットアップでの Cisco DCNM およびアプリケーション データのバック アップおよび復元, on page 3
- Cisco DCNM シングル HA ノードのリカバリ (4 ページ)
- 管理アカウントのリカバリ (7 ページ)
- SRM を使用した HA の災害回避 (8 ページ)
- クラスタ セットアップでの Cisco DCNM のバックアップと復元 (11 ページ)

# スタンドアロン **DCNM** セットアップでの **Cisco DCNM** お よびアプリケーションデータのバックアップおよび復元

分析およびトラブルシューティングのために、Cisco DCNMアプリケーションデータのバック アップを作成できます。

**Note**

リリース11.3(1) では、sysadmin と root ユーザーのパスワードは同一ではありません。11.5(1) にアップグレードすると、sysadmin および root ユーザーのパスワードは保持されます。

ただし、アップグレード後にCisco DCNMでバックアップと復元を実行すると、sysadmin ユー ザーはrootユーザーからパスワードを継承するため、両方のユーザーが同じパスワードを持ち ます。復元が完了したら、両方のユーザーのパスワードを変更できます。

Cisco DCNMおよびアプリケーションデータのバックアップを作成するには、次の作業を実行 します。

#### **Procedure**

- ステップ **1** SSH を使用して Cisco DCNM アプライアンスにログインします。
- ステップ **2 appmgr backup** コマンドを使用してアプリケーション データのバックアップを取得します。
	- dcnm# **appmgr backup**

リリース11.4(1) 以降、Cisco DCNM では、バックアップをリモート scp サーバに保存できる cron ジョブを設定できます。スケジュール バックアップを設定するために、**appmgr backup schedule** コマンドを使用します。

dcnm# **appmgr backup schedule [day] <hh<hh>:<mm>** [destination <user>@<host>:[<dir>]]

バックアップ ファイルを安全な場所にコピーし、DCNM アプライアンスをシャットダウンし ます。

- ステップ **3** インストールされている VM を右クリックし、**[**電源 **(Power)] > [**電源オフ **(Power Off)]** を選択 します。
- ステップ **4** 新しい DCNM アプライアンスを展開します。
- ステップ **5** VM の電源がオンになったら、**[**コンソール **(Console)]** タブをクリックします。 DCNM アプライアンスが設定されていることを示すメッセージが画面に表示されます。 復元プロセスを続行するには、ブラウザに URL をコピーして貼り付けます。
- ステップ **6** DCNM Web インストーラ UI で、**[**開始 **(Get Started)]** をクリックします。
- ステップ **7** Cisco DCNM インストーラの画面で、 オプション ボタンを選択します。

ステップ 2, on page 2 で生成されたバックアップ ファイルを選択します。 DCNM の展開を続行します。

ステップ **8** [概要 (Summary)] タブで、設定の詳細を確認します。

前のタブに移動して設定を変更するには、**[**前 **(previous)]** をクリックします。**[**インストールの 開始 **(Start Installation)]** をクリックし、選択した展開モードの Cisco Dcnm 仮想アプライアン ス インストールを完了します。

進行状況バーが表示され、完了したパーセンテージ、動作の説明、およびインストール中の経 過時間が表示されます。

経過表示バーに 100% と表示されたら、**[**続行 **(Continue)]** をクリックします。

ステップ **9** データが復元されたら、**appmr status all** コマンドを使用してステータスを確認します。

# ネイティブ **HA** セットアップでの **Cisco DCNM** およびアプ リケーション データのバックアップおよび復元

分析およびトラブルシューティングのために、Cisco DCNMアプリケーションデータのバック アップを作成できます。

リリース11.3(1) では、sysadmin と root ユーザーのパスワードは同一ではありません。11.5(1) にアップグレードすると、sysadmin および root ユーザーのパスワードは保持されます。 **Note**

ただし、アップグレード後にCisco DCNMでバックアップと復元を実行すると、sysadmin ユー ザーはrootユーザーからパスワードを継承するため、両方のユーザーが同じパスワードを持ち ます。復元が完了したら、両方のユーザーのパスワードを変更できます。

ネイティブHAセットアップでデータのバックアップと復元を実行するには、次の作業を実行 します。

#### **Before you begin**

アクティブ ノードが動作しており、機能していることを確認します。

#### **Procedure**

ステップ **1** アクティブ ノードが動作しているかどうかを確認します。それ以外の場合は、フェールオー バーをトリガします。

ステップ **2** SSH を使用して Cisco DCNM アプライアンスにログインします。

ステップ **3** アクティブおよびスタンバイの両方のアプライアンスで**appmgrbackup**コマンドを使用して、 アプリケーション データのバックアップを取得します。

> dcnm1# **appmgr backup** dcnm2 **appmgr backup**

リリース11.4(1) 以降、Cisco DCNM では、バックアップをリモート scp サーバに保存できる cron ジョブを設定できます。スケジュール バックアップを設定するために、**appmgr backup schedule** コマンドを使用します。

dcnm# **appmgr backup schedule [day] <hh<hh>:<mm>** [destination <user>@<host>:[<dir>]]

アクティブおよびスタンバイの両方のアプライアンスのバックアップファイルを安全な場所に コピーし、DCNM アプライアンスをシャットダウンします。

- ステップ **4** インストールされている VM を右クリックし、**[**電源 **(Power)] > [**電源オフ **(Power Off)]** を選択 します。
- ステップ **5** 新しい DCNM アプライアンスをネイティブ HA モードで展開します。
- ステップ **6** アクティブおよびスタンバイアプライアンスの両方で、VMの電源をオンにした後、**[**コンソー ル **(Console)]** タブをクリックします。 DCNM アプライアンスが設定されていることを示すメッセージが画面に表示されます。 復元プロセスを続行するには、ブラウザに URL をコピーして貼り付けます。
- ステップ **7** DCNM Web インストーラ UI で、**[**開始 **(Get Started)]** をクリックします。
- ステップ **8** Cisco DCNM インストーラの画面で、 オプション ボタンを選択します。

ステップ ステップ 3, on page 3 で生成されたバックアップ ファイルを選択します。 パラメータの値は、バックアップファイルから読み取られ、自動入力されます。必要に応じて 値を変更します。

DCNM の展開を続行します。

ステップ **9** [概要 (Summary)] タブで、設定の詳細を確認します。

前のタブに移動して設定を変更するには、**[**前 **(previous)]** をクリックします。**[**インストールの 開始 **(Start Installation)]** をクリックし、選択した展開モードの Cisco Dcnm 仮想アプライアン ス インストールを完了します。

進行状況バーが表示され、完了したパーセンテージ、動作の説明、およびインストール中の経 過時間が表示されます。

経過表示バーに 100% と表示されたら、**[**続行 **(Continue)]** をクリックします。

ステップ **10** データが復元されたら、**appmr status all** コマンドを使用してステータスを確認します。

## **Cisco DCNM** シングル **HA** ノードのリカバリ

ここでは、シナリオについて詳しく説明し、Cisco DCNM シングル HA ノードをリカバリする 手順について説明します。

次の表では、Cisco DCNM ネイティブ HA セットアップで、1 つまたは両方のノードで障害が 発生した場合のすべてのリカバリ手順について詳しく説明します。

I

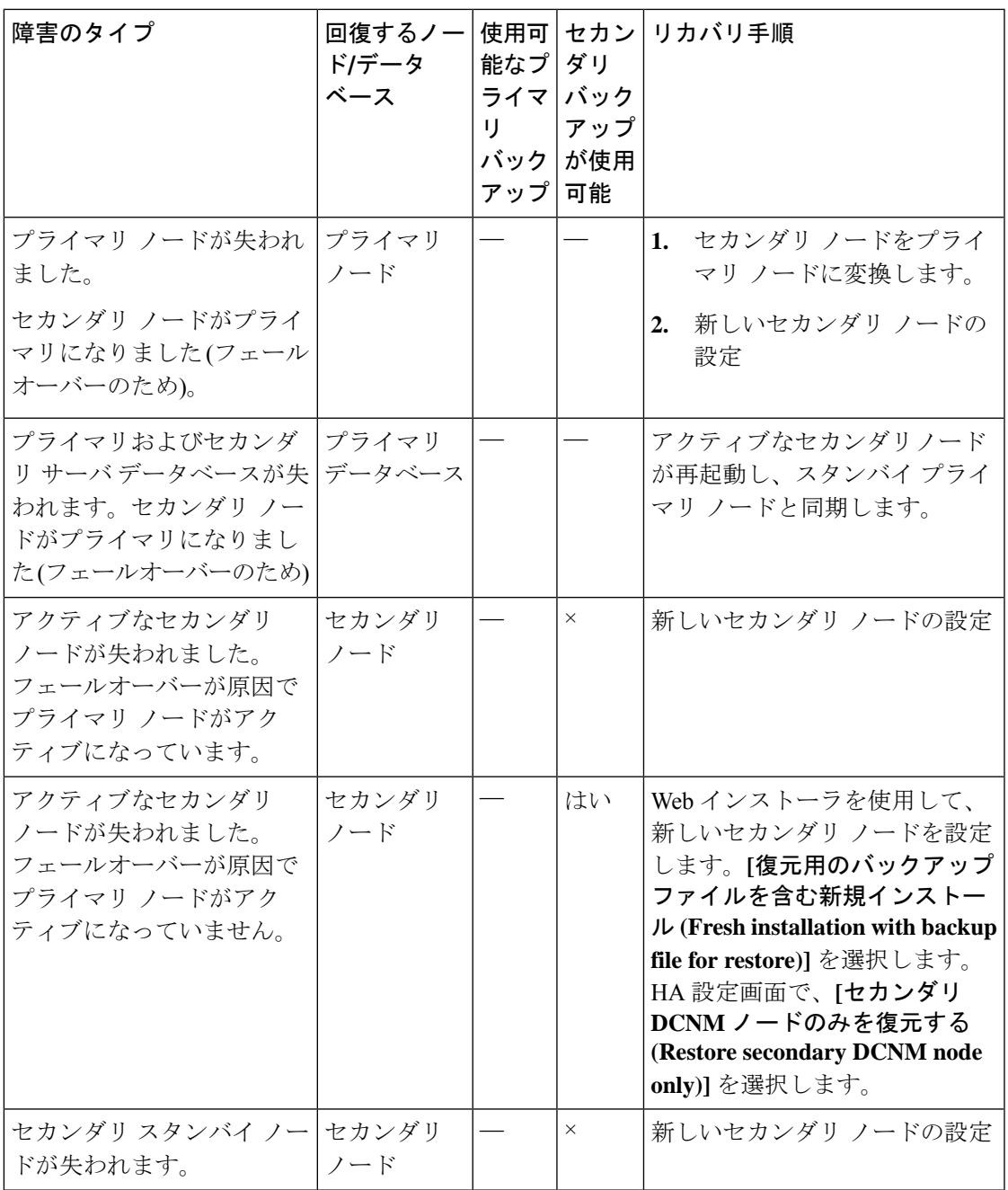

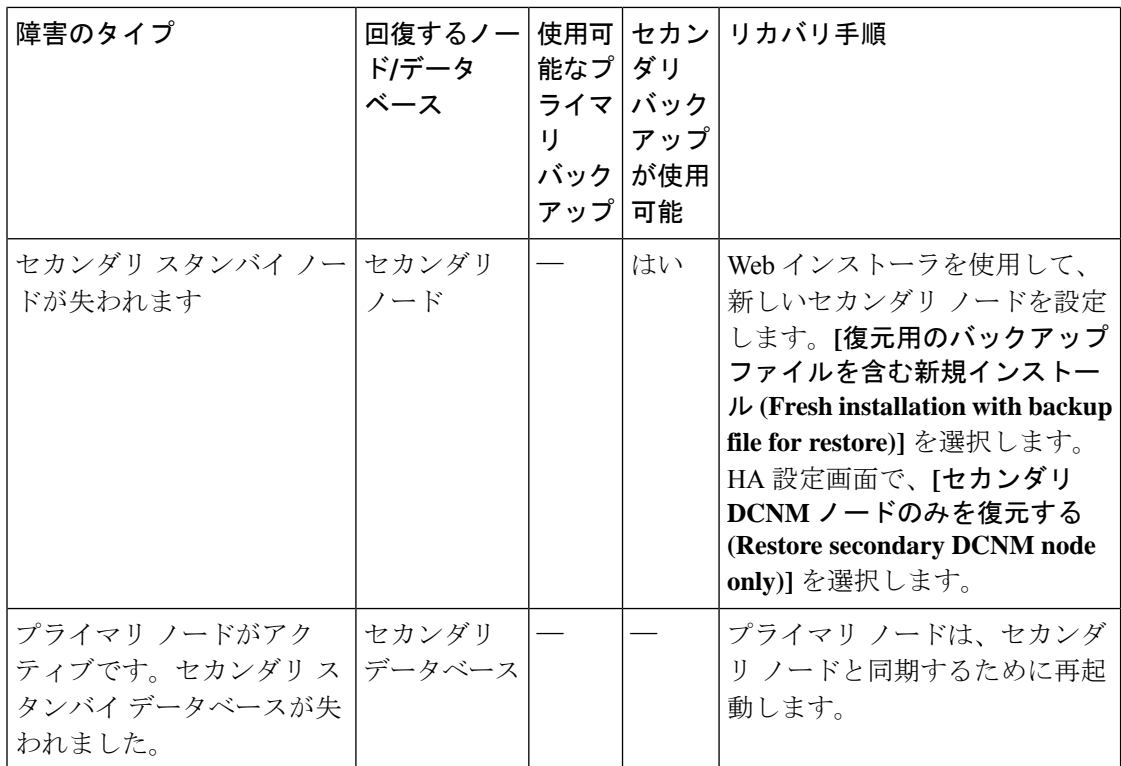

#### セカンダリ ノードからプライマリ ノードへの変換

セカンダリ ノードをプライマリ ノードに変換するには、次の手順を実行します。

- **1.** セカンダリ ノードで SSH を使用して DCNM サーバにログインします。
- **2. appmgr stopall** コマンドを使用して、セカンダリ ノード上のすべてのアプリケーションを 停止します。
- **3.** /root/packaged-files/properties/ha-setup.properties ファイルに移動します。
- **4.** セカンダリ ノードをプライマリ ノードとして設定するには、ノード ID を 1 に設定しま す。

NODE\_ID 1

セカンダリ ノードのノード ID を 1 に変更した後、サーバを再起動します。古いセカンダリが 新しいプライマリ ノードとして再起動します。失われたプライマリをセカンダリ ノードとし てみなし、新しいセカンダリ ノードを設定します。

#### セカンダリ ノードの構成

セカンダリ ノードを構成するには、次の手順を実行します:

**1.** スタンドアロン Cisco DCNM をインストールします。失われたセカンダリ ノードと同じ設 定を使用します。

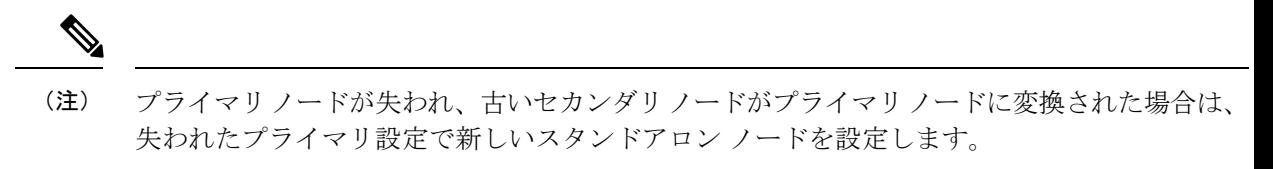

- **2.** SSH を使用して新しい DCNM スタンドアロン サーバにログインし、**appmgr stop all** コマ ンドを使用してすべてのアプリケーションを停止します。
- **3.** appmgr root-access permit を使用して、新しいノードの **/root** ディレクトリへのア クセスを提供します。
- **4.** SSH を使用してプライマリ ノードにログオンし、**appmgr stopall** コマンドを使用してすべ てのアプリケーションを停止します。
- **5.** appmgr root-access permit を使用して、プライマリ ノードの **/root** ディレクトリへ のアクセスを提供します。
- **6.** プライマリノードで、/root/.DO\_NOT\_DELETEファイルを編集します。プライマリノー ドで **NATIVE\_HA\_STATUS** パラメータを **NOT\_TRIGGERED** に設定します。
- **7. appmgr setupnative-ha active** コマンドを使用して、プライマリ ノードをアクティブとして 設定します。
- **8. appmgr setupnative-ha standby** コマンドを使用して、セカンダリ ノードをスタンバイとし て構成します。

## 管理アカウントのリカバリ

ネットワーク管理ユーザー/クレデンシャルが存在する場合、Cisco DCNM Web UI からログイ ンして他のユーザーのパスワードをリカバリできます。「ステップ 5 (8 ページ)」を参照 してください。

Cisco DCNM Web UI ユーザーまたはパスワードを回復するには、次の手順を実行します。

### 始める前に

パスワードを変更する権限があることを確認してください。

#### 手順

ステップ **1** SSH を起動し、**/root** ユーザーとして DCNM サーバにログインします。

[root@dcnm]#

ステップ **2** /usr/local/cisco/dcm/fm/bin フォルダに移動します。

[root@dcnm]# **cd /usr/local/cisco/dcm/fm/bin** [root@dcnm bin]#

ステップ **3 addUser.sh**スクリプトを実行して、新しいネットワーク管理者ユーザーを作成します。新しい ユーザー名、パスワード、データベース パスワードを指定します。

[root@dcnm bin]# **./addUser.sh** *<user> <password> <dbpassword>*

次のメッセージが生成され、新しいユーザーが作成されます。

```
----------------------- OUTPUT ---------------------------
----insertUser--------
----username----------john123
 ---role--------------network-admin
----insertUser--------done...
   Added user : john123 successful!
                 ------ END -
```
- ステップ **4** 新しいユーザーで Cisco DCNM Web UI にログインします。
- ステップ **5 [**管理(**Administration**)**] > [**管理ユーザー(**Management Users**)**] > [**ローカル(**Local**)**]** を選 択します。

新しいユーザーがリストに表示されます。

- ステップ **6** パスワードをリカバリするユーザーを選択し、**[**編集(**Edit**)**]** アイコンをクリックします。
- ステップ **7** [ユーザー編集(Edit User)] ウィンドウで、ユーザーの **[**ロール(**Role**)**]** と **[**パスワード (**Password**)**]** を変更します。

パスワードを 180 日で期限切れに設定することもできます。

ステップ **8** [Apply] をクリックして変更内容を保存します。

### **SRM** を使用した **HA** の災害回避

Cisco DCNM リリース 11.5(1) は、VM Site Recovery Manager (SRM) に正常に導入できます。 SRM は、フェールオーバーとフェールバックの自動オーケストレーションを提供するダウン タイムを最小限に抑えるディザスタ リカバリ ソフトウェアです。

このドキュメントでは、高度なワークフローについて説明します。詳細については、 <https://docs.vmware.com/en/Site-Recovery-Manager/index.html> を参照してください。 (注)

DCNM を設定して SRM に移行するには、次のタスクを実行します。

- **1.** サイト 1 で実行されている vCenter、SRM、VM レプリケータ マネージャを実行する管理 サーバ(ESXi 6.7)を設定します。
- **2.** 同様に、サイト 2 で実行する vCenter、SRM、VM レプリケータ マネージャを実行する管 理サーバ (ESXi 6.7) を設定します。

VRM は、あるサイトから別のサイトに VM を複製するのに役立ちます。

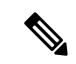

- すべての VM を同じサイトにまとめて展開する必要があります。DCNM VM を移行する場合 (計画的リカバリまたはディザスタ リカバリ)、すべての DCNM VM をリカバリ サイトに移 行する必要があります。 (注)
- **3.** 同期する Site1 を Site2 に複製します。
- **4.** Site1 および Site2 を Site Recovery Manager に移行します。
- **5.** リカバリ サイトに VM を展開します。

#### 互換性:

- ESXi 6.7
- SRM 8.3

DCNM HA ディザスタ リカバリ用に SRM を設定するには、次のタスクを実行します。

- **1.** SRM を起動します。
- **2.** Site1 と Site2 をペアリングします。レプリケーションが完了すると、両方のサイトが同期 されます。
- **3.** [詳細の表示 (View Details) ] をクリックします。

[概要 (Summary) ] ページが開きます。

- **4.** [概要(Summary)] タブで、
	- **1.** [ネットワーク マッピング(Network Mappings)] をクリックし、Site1 と Site2 の両方 で VM が使用するネットワークをマッピングします。
	- 2. [フォルダマッピング (Folder Mappings)] をクリックします。vCenter が VM に使用す るすべてのフォルダをマッピングします。
	- **3.** [リソース マッピング(Resource Mappings)] をクリックします。Site1 の各コンポーネ ントのリソースを Site2 のコンポーネントにマッピングします。[リバース マッピング (Reverse Mapping)] で [Yes] を選択します。
	- **4.** [プレースホルダデータストア(Placeholder Datastores)]をクリックします。ホスト/ク ラスタを正しいデータストアにマッピングします。たとえば、ホスト/クラスタ内の VM は、マッピングされたデータストアに複製されます。

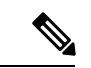

- VMが正しいデータストアに複製されていることを確認します。そうでない場合、リカバリプ ランは失敗します。 (注)
- 5. [レプリケーション (Replications) ] タブでは、
- **1.** vSphere Replication を使用して、ソース サイトからターゲット サイトに VM を複製し ます。
- **2.** 左側のペインで、[Outgoing] をクリックします。site2 と同期されたすべてのデータが 表示されます。
- **3.** Site1 にあり、Site2 にすべてのレプリケーションがある場合、このタブは空になりま す。
- **4.** 左側のペインで、[Incoming] をクリックします。Site2 と同期しているすべての VM の ステータスが表示されます。
- **5.** 許容できる最大データ損失を決定するために、レプリケーションの設定時にリカバリ ポイント目標(RPO)値を設定します。
- **6.** [新規(New)] をクリックして、レプリケーション レイテンシを設定し、目標リカバ リ ポイントを設定します。VM の前にある矢印をクリックして、VM の設定データを 表示します。
- **6.** [保護グループ (Protection Groups) ] タブ:

1 つのリカバリ プランは 1 つ以上の保護グループに適用されます。リカバリ プランは、 Site Recovery Manager に含まれる保護グループ内の仮想マシンをリカバリする方法を指定 します。

**7.** [リカバリ プラン(Recovery Plans)]タブで、

保護サイトとリカバリ サイトで Site Recovery Manager を設定した後、リカバリ プランを作 成、テスト、および実行できます。

- **1.** リカバリプランを作成または変更する場合は、計画された移行またはディザスタリカ バリに使用する前に、それをテストしてください。
- **2.** 保護されたサイトからリカバリサイトに仮想マシンを移行するために、計画された状 況でリカバリプランを実行できます。保護されたサイトで予期しないイベントが発生 し、データが失われる可能性がある場合は、計画外の状況でリカバリプランを実行す ることもできます。
- **3.** リカバリ プランを作成、テスト、および実行することで、リカバリ中の Site Recovery Manager のアクションをカスタマイズできます。
- **4.** このプランをリカバリ モードで実行すると、保護サイトでVMのシャットダウンが試 行され、リカバリ サイトで VM のリカバリが試行されます。
- **5.** 次のいずれかのリカバリ タイプを選択できます。
	- ·計画的移行:最近の変更をリカバリサイトに複製し、エラーが発生した場合はリ カバリをキャンセルします。計画的移行中は、リソース集中的な操作を実行しな いでください。
- ディザスタリカバリ:最新の変更をリカバリサイトに複製しようとしますが、そ れ以外は最新のストレージ同期データを使用します。エラーが発生した場合でも、 リカバリを続行します。
- **6.** [実行(Run)] の後ろの […] をクリックし、[再保護(Reprotect)] をクリックして VM を保護するか、[キャンセル (Cancel) ]をクリックしてリカバリプランを停止します。

Site Recovery Manager がリカバリを実行すると、仮想マシンがリカバリ サイトで起動します。 保護されたサイトがオンラインに戻ったときにreprotectを実行すると、レプリケーションの方 向が逆になり、リカバリサイトのリカバリされた仮想マシンが元の保護されたサイトに保護さ れます。

# クラスタ セットアップでの **Cisco DCNM** のバックアップ と復元

分析およびトラブルシューティングのために、Cisco DCNMアプリケーションデータのバック アップを作成できます。

Cisco DCNMクラスタセットアップでデータのバックアップと復元を実行するには、次の作業 を実行します。

#### 始める前に

appmgrshow ha-roleコマンドを使用して、アクティブサーバとスタンバイサーバーが動作して いることをチェックして確認します。

例:

アクティブ ノードで次の操作を実行します。

dcnm-active# **appmgr show ha-role** Native HA enabled. Deployed role: Active Current role: Active

スタンバイ ノードで次の操作を実行します。

dcnm2-standby# **appmgr show ha-role** Native HA enabled. Deployed role: Standby Current role: Standby

### 手順

ステップ **1** SSH を使用して Cisco DCNM アプライアンスにログインします。

ステップ **2** アクティブおよびスタンバイの両方のアプライアンス、およびすべてのコンピューティング ノードで **appmgr backup** コマンドを使用して、アプリケーション データのバックアップを取 得します。

dcnm-active# **appmgr backup** dcnm-standby# **appmgr backup** dcnm-compute1# **appmgr backup** dcnm-compute2# **appmgr backup** dcnm-compute3# **appmgr backup**

すべてのノードのバックアップ ファイルを安全な場所にコピーし、DCNM アプライアンスを シャットダウンします。

- ステップ **3** インストールされている VM を右クリックし、**[**電源 **(Power)] > [**電源オフ **(Power Off)]** を選択 します。
- ステップ **4** 2 つの Cisco DCNM リリース 11.5(1) アプライアンスをインストールします。
	- ホスト名が以前のアクティブおよびスタンバイアプライアンスと一致することを確 認します。 (注)

手順については、「Cisco DCNM [のインストール」](https://www.cisco.com/c/en/us/td/docs/dcn/dcnm/1151/installation/lanfabric/cisco-dcnm-lanfabric-install-and-upgrade-guide-1151/installing_cisco_dcnm.html)を参照してください。

- ステップ **5** 3 つの Cisco DCNM コンピューティングノードをインストールします。
	- (注) ホスト名が以前のコンピューティング ノードと一致することを確認します。

手順については、「Cisco DCNM[コンピューティングノードのインストール」](https://www.cisco.com/c/en/us/td/docs/dcn/dcnm/1151/installation/lanfabric/cisco-dcnm-lanfabric-install-and-upgrade-guide-1151/installing_cisco_dcnm.html#task_ach_gfs_bhb)を参照してくだ さい。

ステップ **6** 次のコマンドを使用して、すべてのノードで /root ディレクトリにアクセスします。

dcnm# **appmgr root-access permit**

ステップ **7** 次のコマンドを使用して、アクティブおよびスタンバイ ノードでテレメトリを停止します。

dcnm-active# **systemctl stop pmn-telemetry** dcnm-standby# **systemctl stop pmn-telemetry**

- ステップ **8** 次のコマンドを使用して、CLIによりプロセスを復元し、アクティブとスタンバイバックアッ プ ファイルと同じホスト名でノードを復元するように、環境変数を設定します。
	- 復元を、Active、Standby、Compute1、Compute2、およびCompute3の同じ順序で実 行するようにします。 (注)

dcnm-active# **APPMGR\_ALLOW\_RESTORE=1 appmgr restore <dcnm1-backup-file>** dcnm-standby# **APPMGR\_ALLOW\_RESTORE=1 appmgr restore <dcnm2-backup-file>** dcnm-compute1# **APPMGR\_ALLOW\_RESTORE=1 appmgr restore <compute1-backup-file>** dcnm-compute2# **APPMGR\_ALLOW\_RESTORE=1 appmgr restore <compute2-backup-file>** dcnm-compute3# **APPMGR\_ALLOW\_RESTORE=1 appmgr restore <dcnm2-backup-file>**

ステップ **9** データが復元されたら、**appmr status all** コマンドを使用してステータスを確認します。

### 次のタスク

適切なクレデンシャルを使用して DCNM Web UI にログオンします。

[アプリケーション (Applications)] タブには、インストールした DCNM 展開で実行中のすべて のサービスが表示されます。[コンピューティング (Compute)] タブをクリックすると、CISCO Dcnm Web UI で検出された状態の新しいコンピューティングが表示されます。

クラスタにコンピューティングノードを追加するために、詳細については、展開固有の『*Cisco DCNM*コンフィギュレーションガイド』の[「クラスタノードへのコンピューティングの追加](https://www.cisco.com/c/en/us/td/docs/dcn/dcnm/1151/configuration/lanfabric/cisco-dcnm-lanfabric-configuration-guide-1151/applications-framework.html#task_kl2_wml_sgb)」 を参照してください。

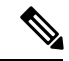

DCNM をインストールする間にクラスタしたモードを有効にしなかった場合は、**appmgr afw config-cluster** コマンドを使用して、コンピューティング クラスタを有効にします。手順につ いては、『Cisco DCNM LAN ファブリック コンフィギュレーション ガイド』の[「コンピュー](https://www.cisco.com/c/en/us/td/docs/dcn/dcnm/1151/configuration/lanfabric/cisco-dcnm-lanfabric-configuration-guide-1151/applications-framework.html#concept_kfn_psx_whb) ティング [クラスタを有効にする」](https://www.cisco.com/c/en/us/td/docs/dcn/dcnm/1151/configuration/lanfabric/cisco-dcnm-lanfabric-configuration-guide-1151/applications-framework.html#concept_kfn_psx_whb)を参照してください。 (注)

コンピューティングノードがスケジュールされていないパワーサイクルを実行し、再開すると き、Elasticsearch コンテナは起動しません。一部のファイルシステムが破損している可能性が あります。この問題を解決するために、**fsck-y**コマンドを使用してセーフモードでコンピュー ティング ノードを再開します。

クラスタ セットアップでの **Cisco DCNM** のバックアップと復元

翻訳について

このドキュメントは、米国シスコ発行ドキュメントの参考和訳です。リンク情報につきましては 、日本語版掲載時点で、英語版にアップデートがあり、リンク先のページが移動/変更されている 場合がありますことをご了承ください。あくまでも参考和訳となりますので、正式な内容につい ては米国サイトのドキュメントを参照ください。